Come rispondere ai piani d'azione per i rischi per i fornitori

#### **C** Kimberly-Clark

**& Kimberly-Clark** 

Alimentare il futuro digitale di K-C

# Come rispondere ai piani d'azione per i rischi per i fornitori

*Per un'esperienza di apprendimento ottimale, fare clic sul pulsante Modifica e selezionare Apri nel desktop per visualizzare questo documento nell'applicazione desktop di Microsoft Word. La visualizzazione di questo documento in SharePoint o nel browser può distorcere la posizione di immagini e testo.*

# **Sommario**

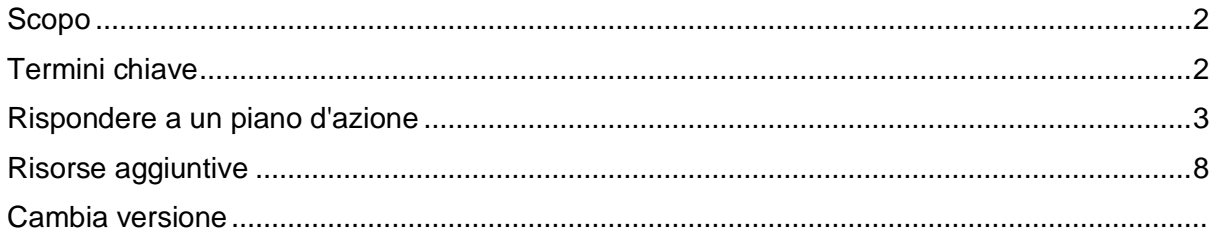

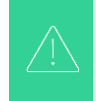

**La schermata del sistema Coupa potrebbe differire leggermente da quella di questo training, ma i passaggi per completare l'attività saranno gli stessi.**

囯

**Questa icona indica che sono presenti ulteriori dettagli sui criteri o sui processi aziendali relativi a un passaggio. Per ulteriori informazioni, fare clic sui link forniti in tutto il QRC.**

#### <span id="page-1-0"></span>**Scopo**

Questa scheda di riferimento rapido (QRC) spiega i processi per creare, rispondere e tenere traccia dei piani d'azione per il rischio in Coupa Risk Assess.

• **Attività 1:** Rispondere a un piano d'azione

# <span id="page-1-1"></span>**Termini chiave**

- L' **approvatore** è la persona che approverà il piano d'azione.
- L'**elemento di azione** è un elemento specifico di cui viene tenuto traccia all'interno del piano d'azione.
- La **descrizione dell'elemento di azione** fornisce informazioni più dettagliate sull'azione.
- **L'azione richiesta** è l'azione che il destinatario del piano d'azione deve intraprendere.
- **Azione intrapresa/risposta** è il campo compilato dal fornitore o dall'utente interno Kimberly-Clark in base al risultato del piano d'azione.
- **Coupa Risk Assess (CRA)** è un sistema che collega tutte le parti coinvolte nella gestione del rischio di terze parti per collaborare alla riduzione dei costi di conformità, minimizzando i rischi e massimizzando il valore delle loro relazioni.
	- a. I piani d'azione vengono creati in CRA per comunicare e documentare i problemi che richiedono la risoluzione da parte di un utente interno Kimberly-Clark o di un fornitore entro un determinato periodo di tempo.
- Un **piano d'azione per i rischi** indica a quale dominio di rischio si riferisce il piano d'azione, il nome del fornitore e il nome della relazione.
- **I domini di rischio** sono categorie o aree di interesse che aiutano a guidare la gestione del rischio di terze parti. I domini di rischio vengono utilizzati per definire l'ambito o inquadrare i tipi di controlli che devono essere valutati durante una valutazione dei rischi del fornitore.
- **La gestione del rischio** è il processo continuo di identificazione, analisi, mitigazione e monitoraggio dei rischi per evitare interruzioni delle forniture e perdite finanziarie sia per Kimberly-Clark che per la nostra catena di approvvigionamento.

### <span id="page-2-0"></span>**Rispondere a un piano d'azione**

Quando viene assegnato un piano d'azione, il fornitore riceverà un'e-mail con l'oggetto, **Elemento del piano d'azione inviato per (nome del fornitore).** L'e-mail conterrà un link per rispondere al piano d'azione.

- 1. Fare clic sul **link** nell'e-mail.
	- a. I fornitori possono anche accedere a risorse di formazione aggiuntive se è necessaria ulteriore assistenza per completare l'attività.

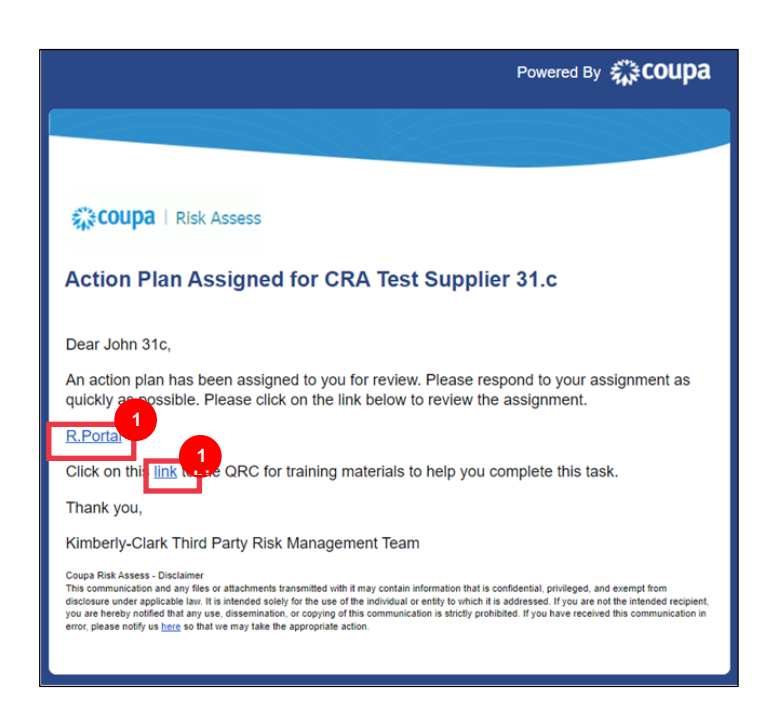

2. **Accedi** a Coupa.

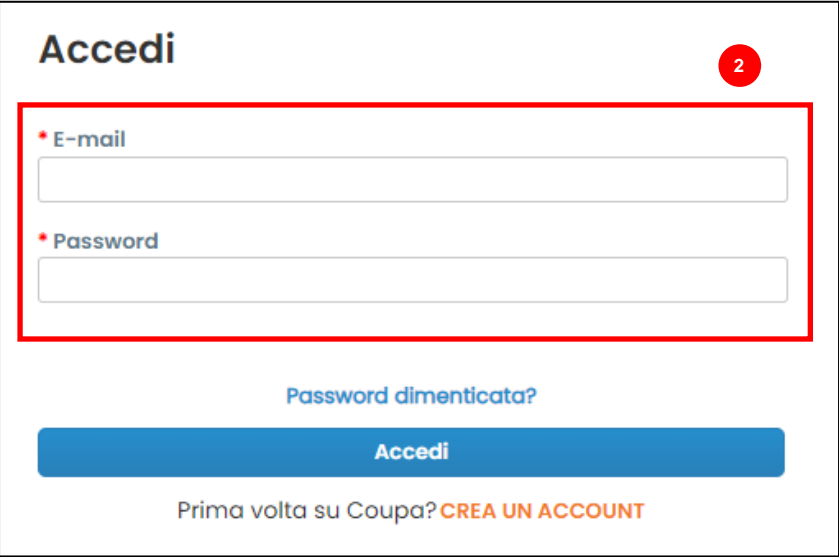

Viene visualizzato il **dashboard di valutazione dei rischi di Coupa**.

- 3. Individuare il riquadro **Piani d'azione** e fare clic sul collegamento **Mostra tutto**.
	- a. Se sono presenti più piani d'azione, individuare il piano specifico che deve essere affrontato tramite la **colonna Stato - In corso**.
- 4. Dall'elenco visualizzato dei piani d'azione, individuare il nome del piano in sospeso desiderato e fare clic sul **pulsante Visualizza** accanto ad esso.

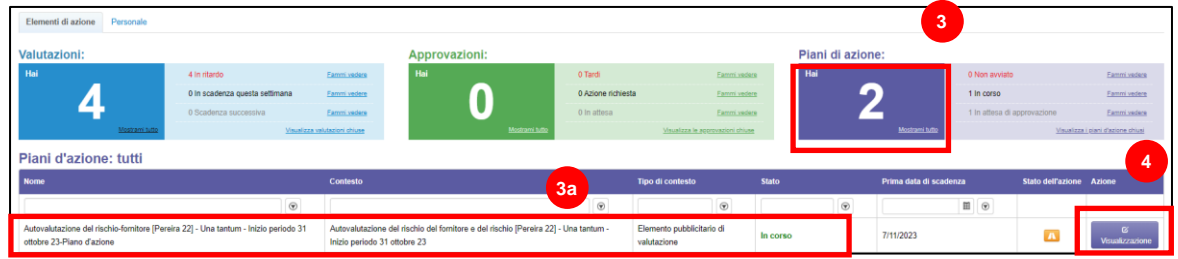

- 5. Esamina il piano d'azione per le seguenti informazioni pertinenti:
	- **Descrizione dell'elemento dell'azione**
	- **Azione Richiesta** (indica l'azione che deve essere intrapresa/a cui il Fornitore deve rispondere)
	- **Priorità**
	- **Data di scadenza**

 $\overset{\bullet\bullet}{\equiv}$ 

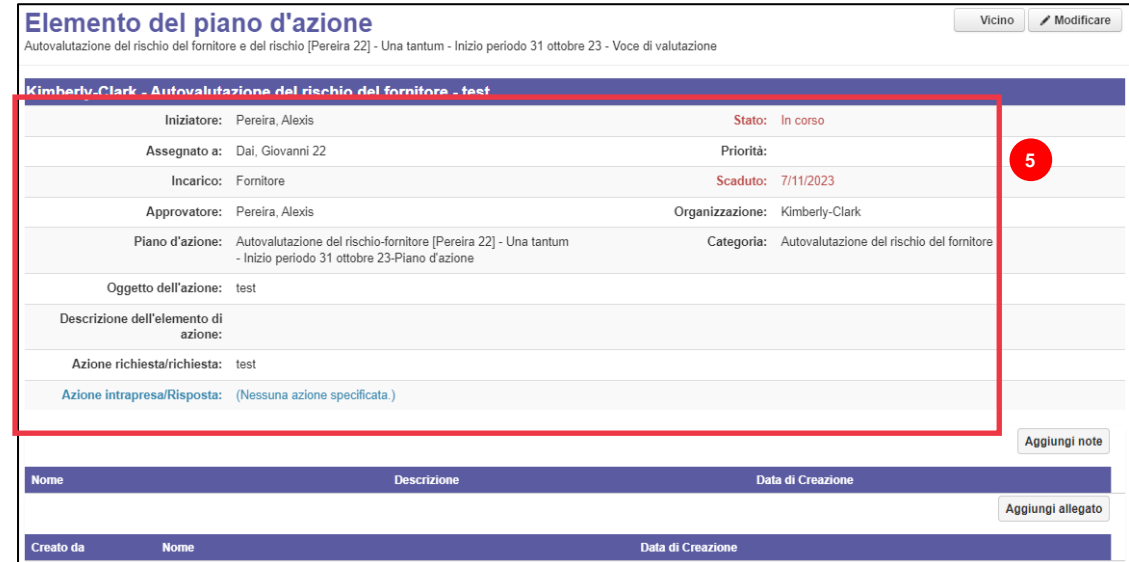

**Nota:** se il piano d'azione deve essere completato da un'altra persona nell'organizzazione, il piano può essere delegato a tale persona.

**\*IMPORTANTE:** La delega di un Piano d'Azione può essere effettuata solo se il relativo questionario di due diligence (ad esempio, Valutazione Anticorruzione, Valutazione della Cybersecurity, ecc.) è stato precedentemente delegato a tale persona desiderata.

Per delegare il piano d'azione, procedere come segue:

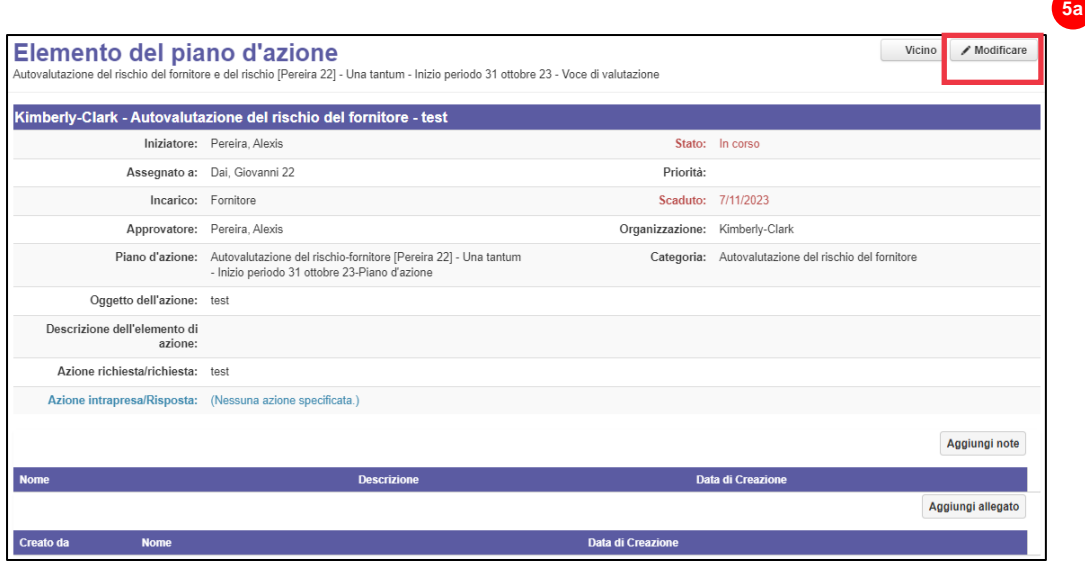

a. Fare clic sul pulsante **Modifica**.

- b. Individua il campo **Assegnato a** e modifica l'individuo esistente con l'individuo desiderato.
- c. Fare clic sul pulsante **Salva**.

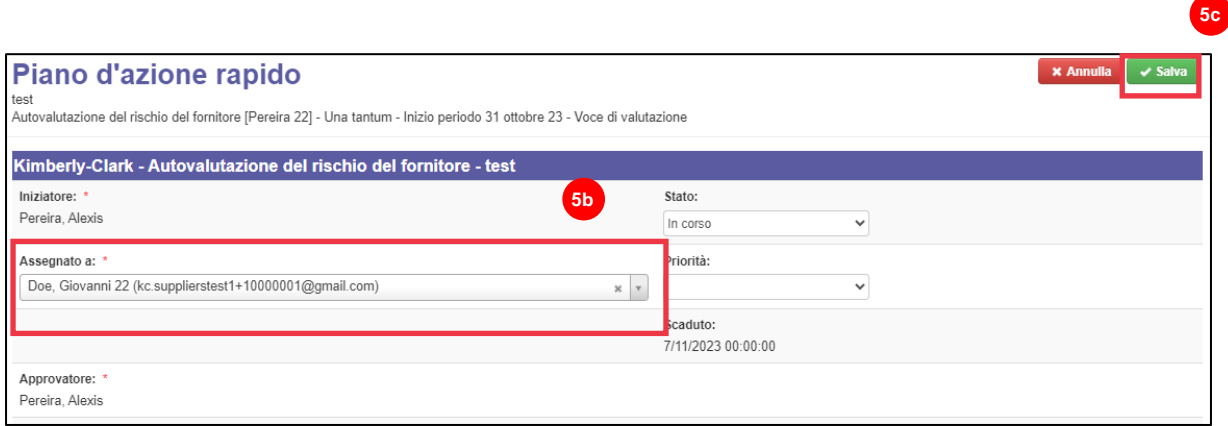

**Nota: il** piano d'azione verrà inoltrato tramite CRA alla persona selezionata per il suo completamento.

Indipendentemente dal fatto che la delega sia necessaria o meno, continuare con i seguenti passaggi per rispondere al piano d'azione.

6. Fare clic sul pulsante **Aggiungi allegato** per caricare la documentazione richiesta e/o di supporto nel piano.

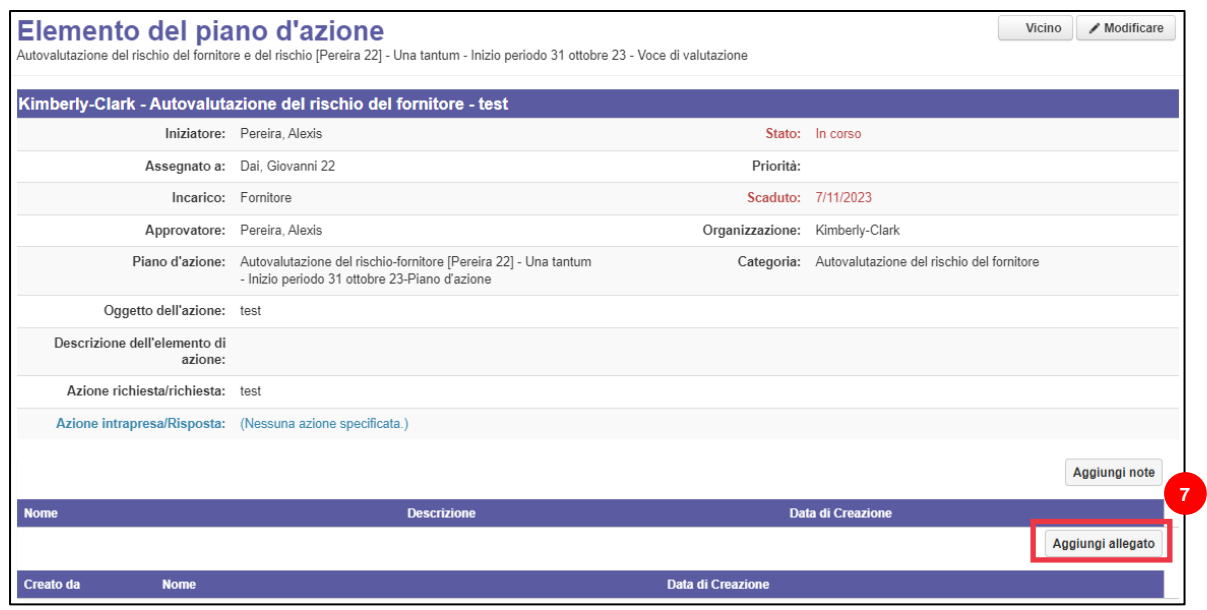

**11**

- 7. Fare clic sul pulsante **Aggiungi note** per registrare le azioni intraprese.
- 8. Al termine, fare clic sul pulsante **Salva**.
- **9.** Dopo aver registrato le azioni, il piano d'azione è pronto per essere inviato all'approvatore. Fare clic sul pulsante **Modifica** per accedere al menu **Piano di azione rapido.**

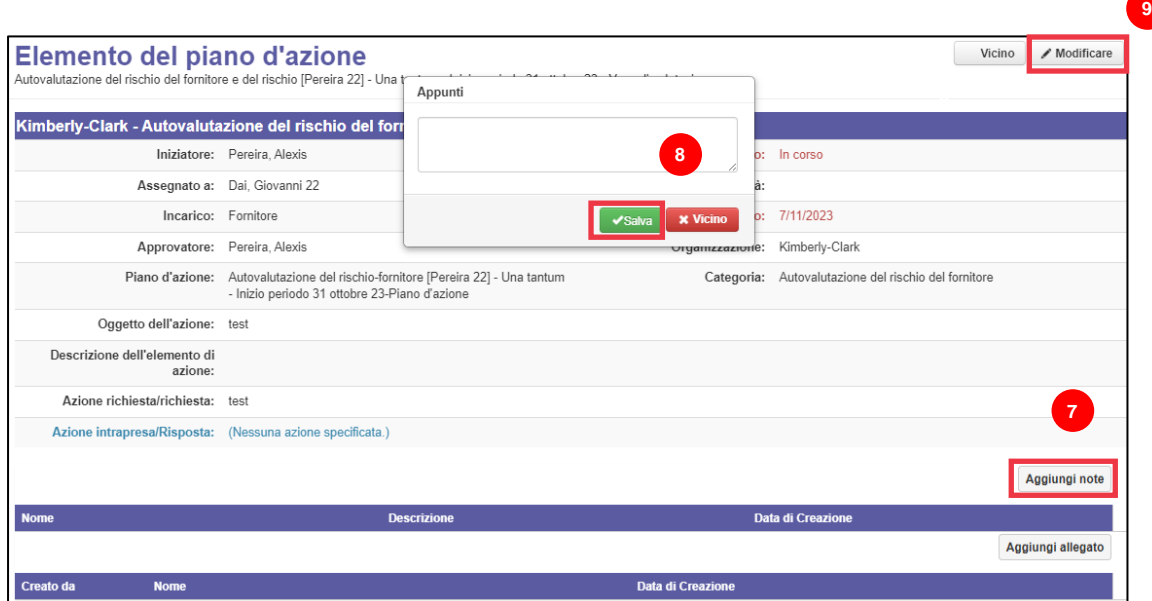

- 10. Fare clic sul menu a discesa **Stato** e selezionare **Completato**.
- 11. Al termine, fare clic su **Salva**.

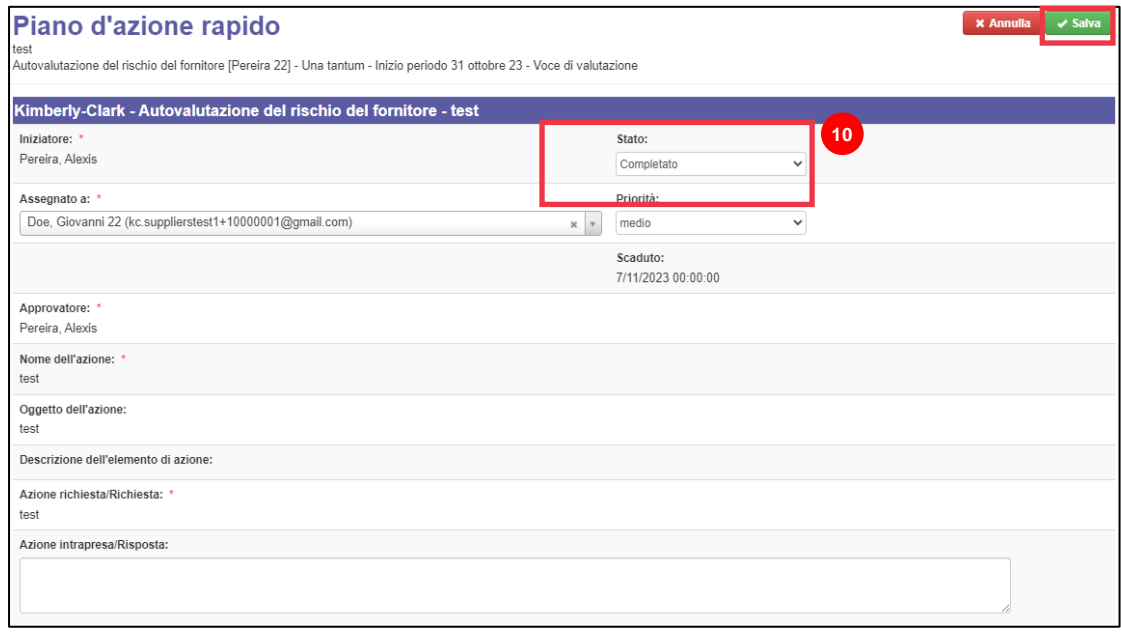

La visualizzazione torna alla schermata **Elemento del piano d'azione.**

12. Fare clic sul pulsante **Chiudi**.

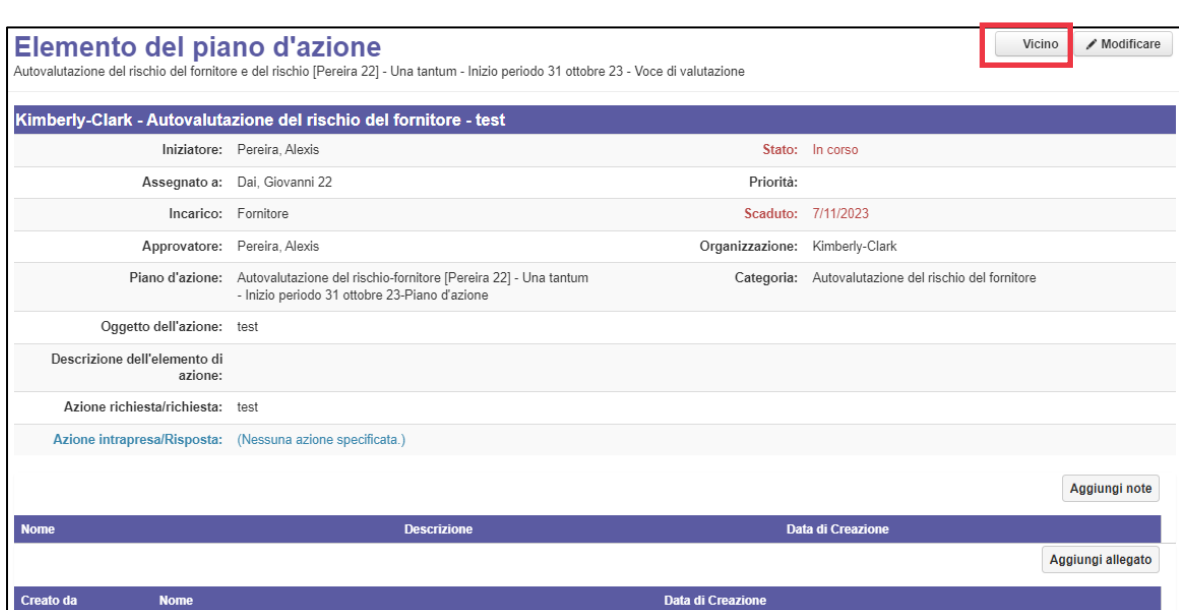

**Nota:** il piano d'azione verrà indirizzato a un approvatore Kimberly-Clark tramite CRA. Il fornitore riceve una notifica via e-mail quando il suo piano d'azione avrá un cambiamento allo stato (ad esempio, approvato o rifiutato [per ulteriori informazioni]).

Se sono necessarie ulteriori informazioni, il fornitore verrà reindirizzato al piano d'azione tramite il link incorporato nell'e-mail per indirizzare e inviare nuovamente il proprio piano d'azione.

# <span id="page-7-0"></span>**Risorse aggiuntive**

N/A